# **RELEASE NOTES FOR PATHPILOT V2.6.0**

August 2020

#### **ENHANCEMENTS**

#### **All**

- We added support for the 1300PL machine. (PP-1377)
- <sup>l</sup> We added PathPilot HUB file transfer capabilities to the **File** tab. (PP-2613)

#### **Mills**

- <sup>l</sup> We extended and improved the A-axis display in the **Tool Path** display, which makes it easier to understand the effective tool path relative to the workpiece. (PP-2862)
- <sup>l</sup> On the **Settings** tab, there's now a **4th Axis Rotary** sub-tab. We consolidated the 4th axis rotary settings and configuration on this new tab. (PP-2894)
- G64 Naive CAM [Detection](https://tormach.com/set-blended-path-control-mode-g64) now supports rotary axes, which smooths out 4th axis Fusion 360 programs. (PP-2907)

#### **FIXED ISSUES**

#### **All**

- We fixed an issue where there was a missing unit conversion in incremental polar coordinates. Previously, incremental polar angles were interpreted as radians instead of degrees. (PP-2905)
- We fixed a rare case with G95, where the first feed move immediately following a G33 move would use the wrong feed rate. This didn't occur if G33 was followed by other motions like G0, tool change, etc. (PP-2923)
- <sup>l</sup> When you typed G or A in the **MDI Line** DRO field (for valid G-code commands), the auto-complete dropdown displayed. Now, you must type two characters for the auto-complete dropdown to display. (PP-2928)
- We fixed an issue with conversational edit where an edited coolant setting would be ignored if an operation was edited again before saving. (PP-2965)
- We fixed an issue with non-Tormach (unsupported) touch screens, where a calibration error occurred when the controller powered on. (PP-2980)

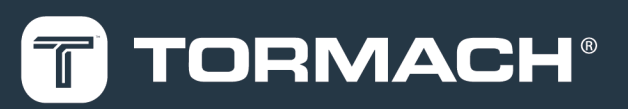

- <sup>l</sup> We fixed an issue where the background grid for the front/side G-code view in the **Tool Path** display was incorrectly displaced when large tool offsets were active. (PP-2986)
- The time zone for Virtual PathPilot controllers on HUB is now set according to the user's HUB account preferences. (PP-3004)
- When you add a .txt file to PathPilot, you can now either load the file as G-code or view and edit it with the text editor. Previously, .txt files **only** opened in the text editor. (PP-3005)

#### **Mills**

- We fixed an issue, introduced in PathPilot v2.3.6, that prevented 4th axis homing from working. (PP-2955)
- We fixed an error in a Fusion 360 probing routine (f360 probing-y-channel.ngc) that incorrectly used x instead of y. (PP-2956)
- We fixed an error where, when you tried to set a reference height with a tool other than Tool 0 on the **Probe Setup** tab, the green LED came on after selecting **Set Reference Height** (which falsely indicated that the position was set). (PP-2991)
- We fixed an issue where, in the tool table, either missing tools (between tool 1 and tool 256) or duplicate tools (between tool 257 and tool 1000) weren't correctly displayed. (PP-2997)

#### **Lathe**

- We fixed an issue where, after re-editing an existing file that used conversational threading, the operation didn't update to reflect the number in the **Passes** DRO field. (PP-2925)
- We fixed an issue that prevented conversational lathe threading from using the maximum allowed number of threading passes (98). (PP-2964)

# **MANAGE PATHPILOT VERSIONS**

You don't need to install updates sequentially. You can update from any previous version to the current version of PathPilot. Depending on what you want to do, refer to the following sections:

- ["Download and Install an Update File from the Controller" \(below\)](#page-2-0)
- ["Install an Update File from a USB Drive" \(on the next page\)](#page-3-0)
- ["Install a Previous Version of an Update File" \(page 5\)](#page-4-0)

### <span id="page-2-0"></span>**DOWNLOAD AND INSTALL AN UPDATE FILE FROM THE CONTROLLER**

- 1. Confirm that the PathPilot controller is powered on and out of **Reset** mode.
- 2. Downloading and installing an update file requires an Internet connection. From the **Status** tab, confirm that the **Internet** button LED light is on. Then, select **Update**.

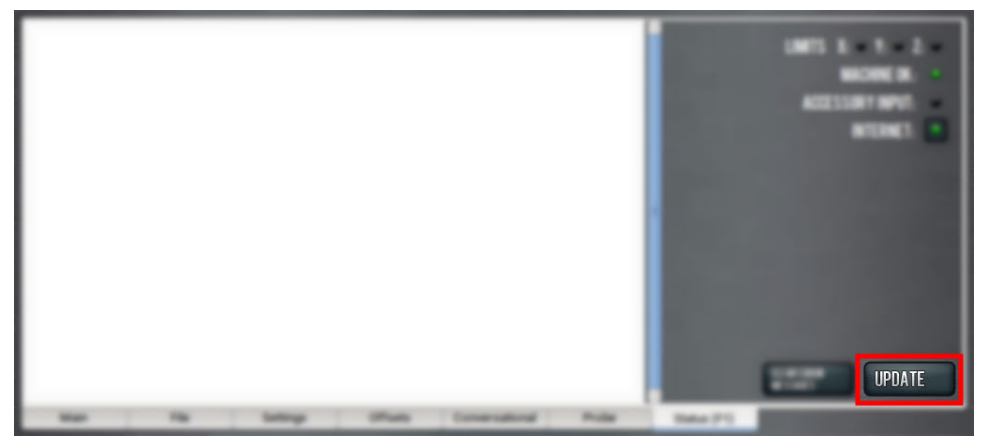

*Figure 1: Update button on the Status tab.*

3. From the **Software Update** dialog box, select **Check Online**.

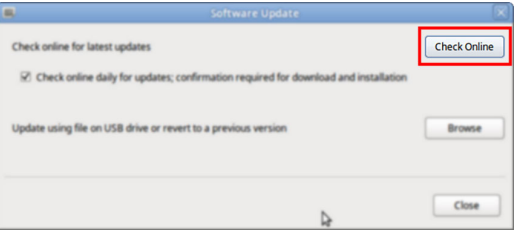

*Figure 2: Software Update dialog box.*

4. Select **Install**.

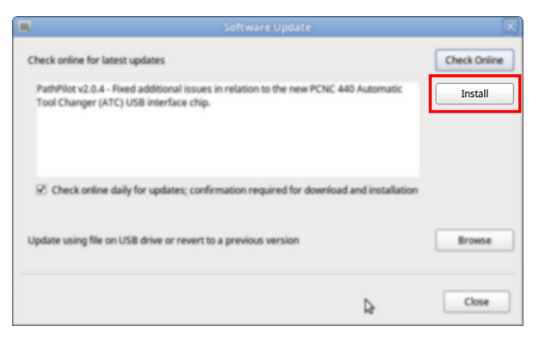

*Figure 3: Install button on the Software Update dialog box.*

The update file is downloaded, and a notification dialog box displays.

- 5. From the dialog box, select **OK**. The update file is installed on the PathPilot controller.
- 6. Follow the on-screen instructions to restart the PathPilot controller.

### <span id="page-3-0"></span>**INSTALL AN UPDATE FILE FROM A USB DRIVE**

- 1. From the [PathPilot](https://tormach.com/support/software/pathpilot/pathpilot-updates-and-notes) support center, download the most recent PathPilot update file.
- 2. Transfer the PathPilot update file to a USB drive.
- 3. Put the USB drive into the PathPilot controller.
- 4. Confirm that the PathPilot controller is powered on and out of **Reset** mode.
- 5. From the **Status** tab, select **Update**.

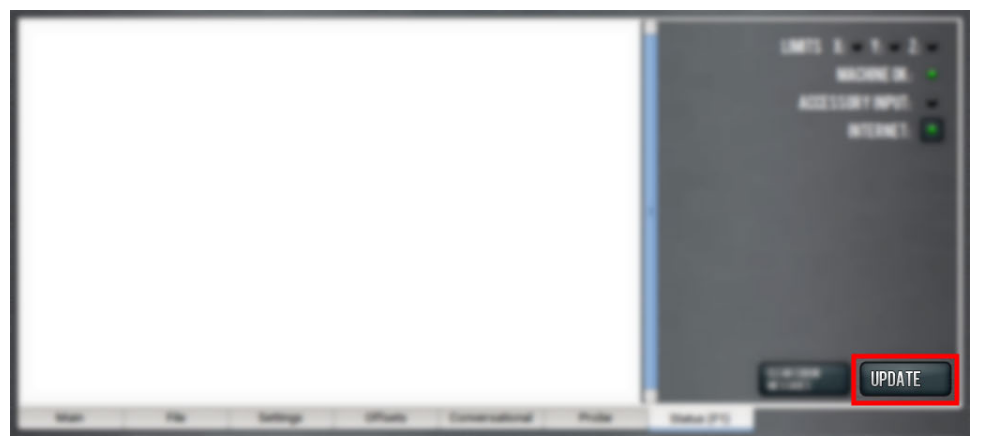

*Figure 4: Update button on the Status tab.*

6. From the **Software Update** dialog box, select **Browse**.

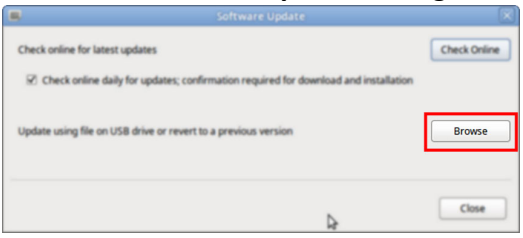

*Figure 5: Software Update dialog box.*

7. From the **Browse** dialog box, select **USB**.

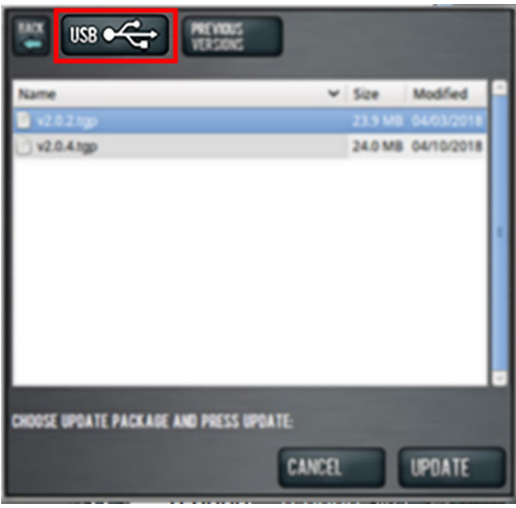

*Figure 6: Browse dialog box.*

- 8. Select the desired update file, and then select **Update**. The update file is installed on the PathPilot controller.
- 9. Follow the on-screen instructions to restart the PathPilot controller.

### <span id="page-4-0"></span>**INSTALL A PREVIOUS VERSION OF AN UPDATE FILE**

- 1. Confirm that the PathPilot controller is powered on and out of **Reset** mode.
- 2. From the **Status** tab, select **Update**.

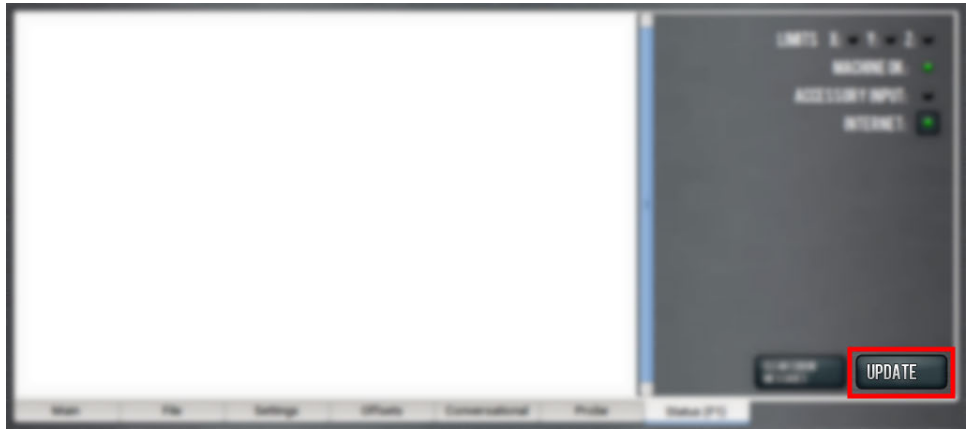

*Figure 7: Update button on the Status tab.*

3. From the **Software Update** dialog box, select **Browse**.

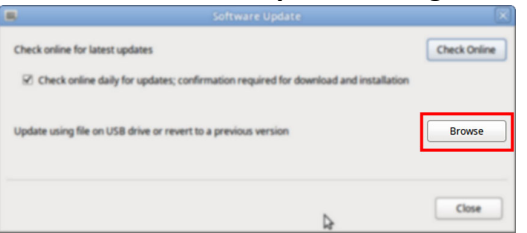

*Figure 8: Software Update dialog box.*

4. From the **Browse** dialog box, select **Previous Versions**.

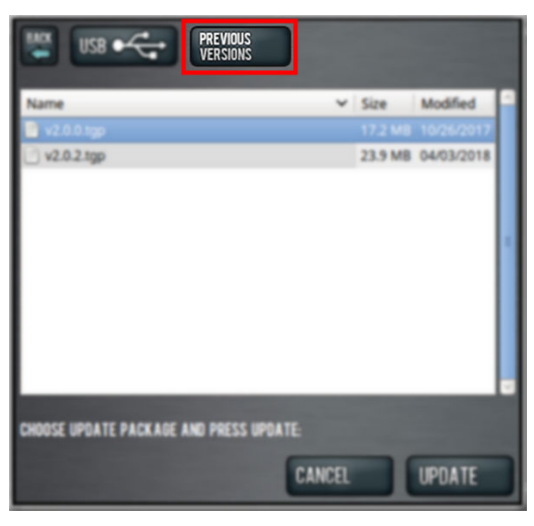

*Figure 9: Browse dialog box.*

- 5. Select the desired update file, and then select **Update**. The update file is installed on the PathPilot controller.
- 6. Follow the on-screen instructions to restart the PathPilot controller.